## **Instalace služebního klienta Evergreenu ve SPOK**

Program služebního klienta je možné stáhnout ze [stránek Evergreenu](https://evergreen-ils.org/egdownloads/) (současná verze ve SPOK je [2.12.4,](https://evergreen-ils.org/downloads/evergreen-setup-2.12.4.exe) od 3.srpna 2018 to bude verze 3.1.4) a poté je potřeba ho běžným způsobem nainstalovat do příslušného počítače.

Služební klient ve verzi 3.1.4 ke stažení:

- [Instalační program pro Windows](https://evergreen-ils.org/downloads/evergreen-setup-3.1.4.exe)
- [Balíček pro Linux 32 bit](https://evergreen-ils.org/downloads/evergreen-client-3.1.4_i686.tar.bz2)
- [Balíček pro Linux 64 bit](https://evergreen-ils.org/downloads/evergreen-client-3.1.4_x86_64.tar.bz2)

Informace k instalaci a nastavení služebního klienta viz [instalace služebního klienta ve Windows](https://eg-wiki.osvobozena-knihovna.cz/doku.php/sluzebni_klient:instalace_klienta_a_registrace_pracovni_stanice)

## **Registrace pracovní stanice v knihovnách SPOK**

- 1. Otevřete program služebního klienta a zadejte jméno hostitelského počítače:
- *mojzis.jabok.cuni.cz* a stiskněte "Enter" nebo kliněte na tlačítko "Znovu testovat server"
- 2. Vyplňte své přihlašovací údaje
- 3. V okně pro registraci pracovní stanice zvolte svou knihovnu a klikněte na tlačítko podvrdit. **Pozor**, nastavení organizace při registraci pracovní stanice je velmi důležité - ovlivní možnost provádět některé změny, má vliv na přednastavenou knihovnu při vyhledávání, na chování systému při rezervacích, vracení dokumentů apod.
- 4. Pokud se objeví varování, že jméno pracovní stanice už existuje, potvrďte, že chcete v registraci přesto pokračovat (klikněte na tlačítko *"Ano"*)
- 5. Po registraci pracovní stanice je možné se běžným způsobem přihlásit do Evergreenu.

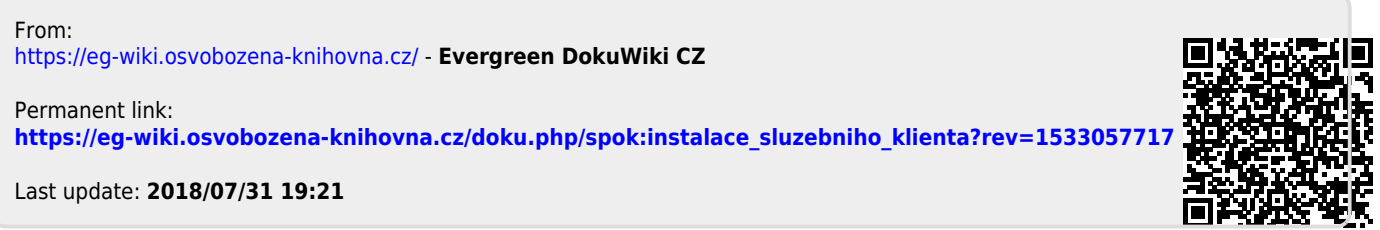